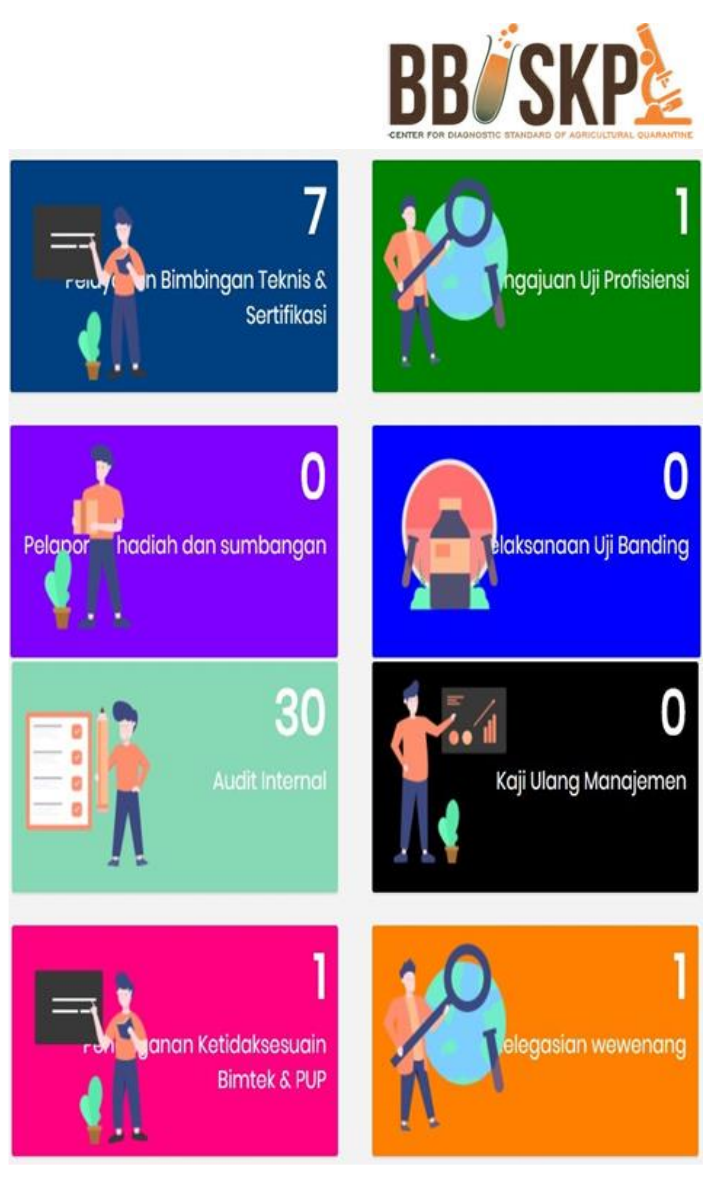

# MANUAL Q-IMS

Quarantine Integrated Management System

# UJI BANDING USER

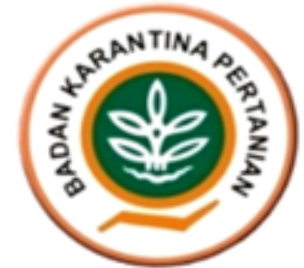

# **DAFTAR ISI**

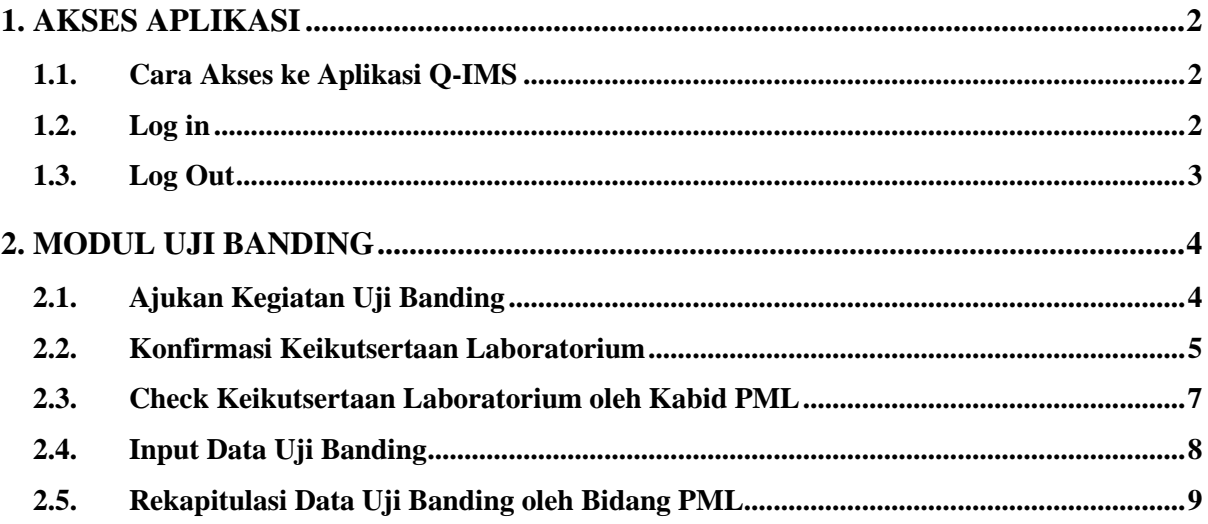

# <span id="page-2-0"></span>1. AKSES APLIKASI

#### <span id="page-2-1"></span>1.1. Cara Akses ke Aplikasi Q-IMS

Untuk mengakses aplikasi Q-IMS adalah dengan cara membuka portal website bbuskp <http://bbuskp.karantina.pertanian.go.id/>

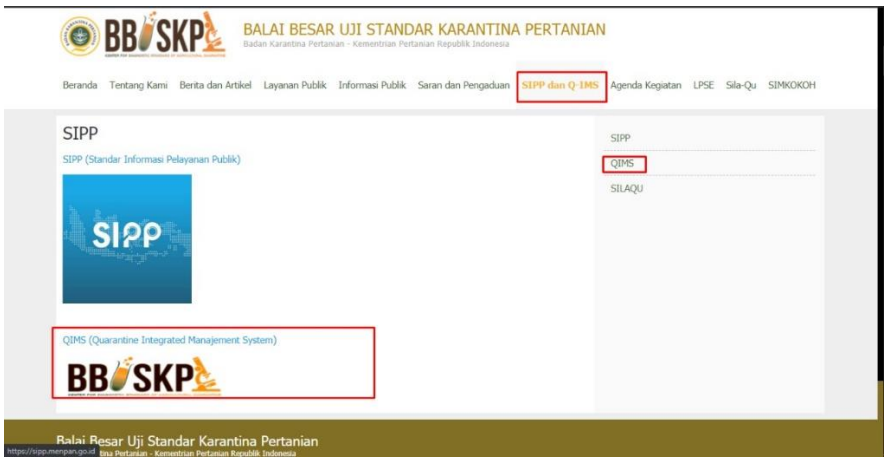

*Gambar Screen Shoot 1 Akses melalui Website BBUSKP*

kemudian halaman akan dialihkan ke halaman utama Aplikasi Q-IMS seperti gambar berikut :

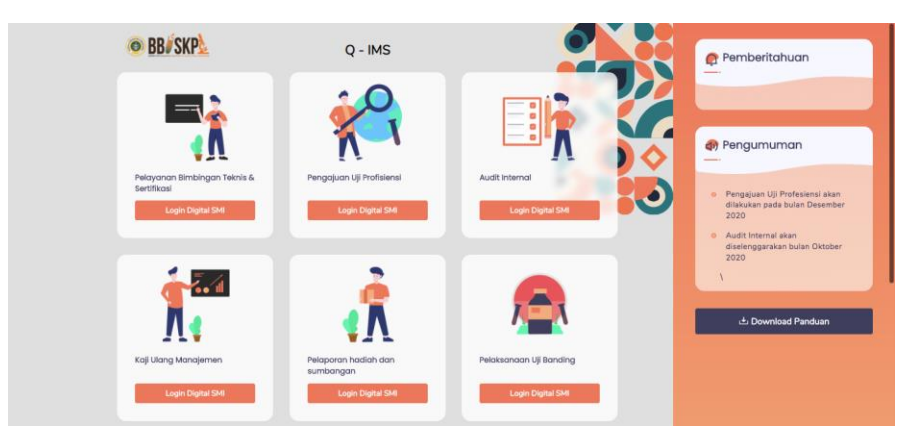

*Gambar Screen Shoot 2 Halaman Home Aplikasi Q - IMS*

#### <span id="page-2-2"></span>1.2. Log in

Sebelum melakukan pengajuan permohonan bimbingan teknis, UPT dapat melakukan klik pada "Modul Pelayanan Bimbingan Teknis & Sertifikasi" kemudian akan muncul pop up login seperti gambar berikut :

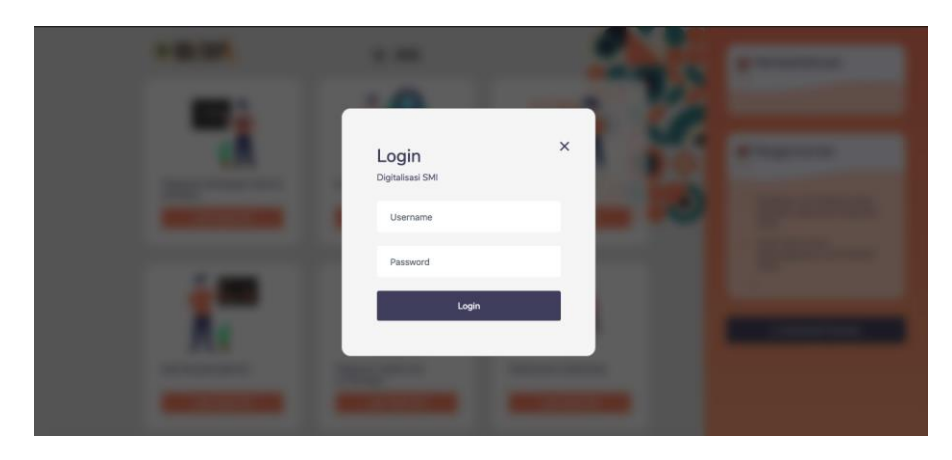

*Gambar Screen Shoot 3 Halaman Login*

Masukkan username dan password yang diberikan oleh bagian umum. Pastikan tidak memasukan username dan password yang salah. Apabila terjadi kesalahan pada saat melakukan login, akan muncul pemberitahuan seperti berikut :

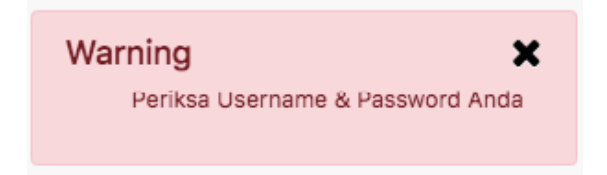

jika username dan password benar, halaman akan dialihkan ke halaman list pengajuan seperti berikut :

| Quarantine - IMS             | <b>&amp;</b> Beranda       | $\blacksquare$ Menu Pelayanan $\star$ | <b>Daftar Dokumen</b> | <b>E</b> Kuisoner Tahunan                |  |  |                                       |         |                               |      |
|------------------------------|----------------------------|---------------------------------------|-----------------------|------------------------------------------|--|--|---------------------------------------|---------|-------------------------------|------|
|                              |                            |                                       |                       |                                          |  |  | Selasa, 1 Desember 2020 / 08:01:43 PM |         | KRISNA DWIHARNIATI, S.Si,M.Si |      |
| Tanggal Pelaksanaan Dari     |                            | Tanggal Pelaksanaan Sampai            |                       | <b>Status</b>                            |  |  |                                       |         |                               |      |
| $\Box$<br>hh/bb/tttt         |                            | O<br>hh/bb/tttt                       |                       | <b>Q</b> Filter<br>- Pilih Status -<br>٠ |  |  |                                       |         |                               |      |
| Show<br>$\vee$ entries<br>10 |                            |                                       |                       |                                          |  |  |                                       | Search: |                               |      |
| No $\downarrow$ $\uparrow$   | <b>Tanggal Pelaksanaan</b> |                                       | No Jadwal             | Nama Laboratorium                        |  |  | Keterangan                            |         | <b>Status</b>                 | Aksi |
|                              |                            |                                       |                       | No data available in table               |  |  |                                       |         |                               |      |
| Showing 0 to 0 of 0 entries  |                            |                                       |                       |                                          |  |  |                                       |         | Previous                      | Next |

*Gambar Screen Shoot 4 Halaman List Pengajuan Uji Banding*

#### <span id="page-3-0"></span>1.3. Log Out

untuk keluar dari Aplikasi, klik tombol **Keluar** pada bagian kanan seperti gambar berikut :

| Quarantine - IMS                | <b><i>B</i></b> Beranda    | $\blacksquare$ Menu Pelayanan $\star$ | <b>Daftar Dokumen</b> | <b>E</b> Kuisoner Tahunan |                                       |                                      |
|---------------------------------|----------------------------|---------------------------------------|-----------------------|---------------------------|---------------------------------------|--------------------------------------|
|                                 |                            |                                       |                       |                           | Selasa, 1 Desember 2020 / 08:05:46 PM | <b>KRISNA DWIHARNIATI, S.Si.M.Si</b> |
| <b>Tanggal Pelaksanaan Dari</b> |                            | Tanggal Pelaksanaan Sampai            |                       | <b>Status</b>             |                                       | <b>KRISNA DWIHARNIATI, S.Si.M.Si</b> |
| hh/bb/tttt                      | $\Box$                     | hh/bb/tttt                            | ▭                     | - Pilih Status -          | Q Filter<br>$\mathbf{v}$              |                                      |
| Show<br>$\vee$ entries<br>10    |                            |                                       |                       |                           |                                       |                                      |
| No IF                           | <b>Tanggal Pelaksanaan</b> |                                       | No Jadwal             | Nama Laboratorium         | Keteranga                             | & Profile                            |
|                                 | $\Rightarrow$ Sign $\sim$  |                                       |                       |                           |                                       |                                      |

*Gambar Screen Shoot 5 Penunjukan Tombol Log Out*

# <span id="page-4-0"></span>2. MODUL UJI BANDING

# <span id="page-4-1"></span>2.1. Ajukan Kegiatan Uji Banding

Proses uji banding dilakukan oleh Kepala Bidang PML dengan cara masuk ke dalam "Modul Uji Banding" seperti gambar berikut :

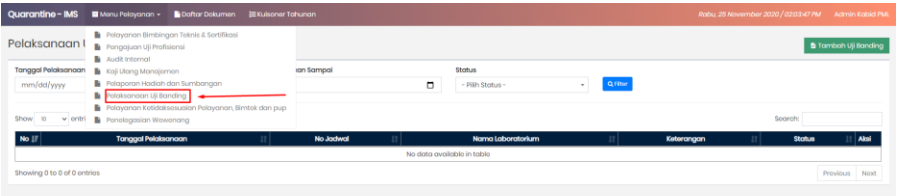

Kemudian halaman akan dialihkan ke halaman list pelaksanaan uji banding seperti gambar berikut :

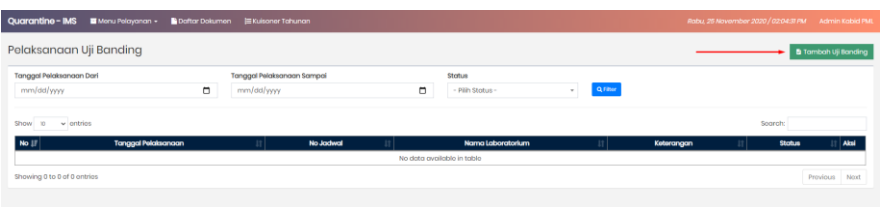

Klik tombol **B** Tambah Uji Banding untuk membuat kegiatan pelaksanaan uji banding. Halaman akan dialihkan ke form pengajuan kegiatan pelaksanaan uji banding seperti gambar berikut :

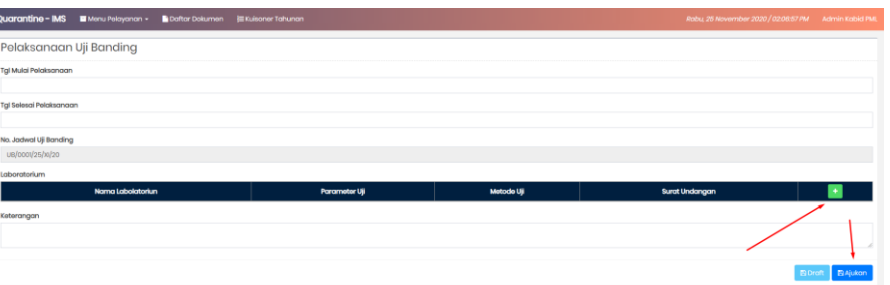

Isi sesuai kolom yang tersedia. Untuk menambahkan data laboratorium yang akan diuji klik tombol +. jika kolom sudah diisi klik tombol . Bajukan

Pengajuan kegiatan pelaksanaan uji banding yang dibuat akan muncul pada halaman daftar uji banding seperti gambar berikut :

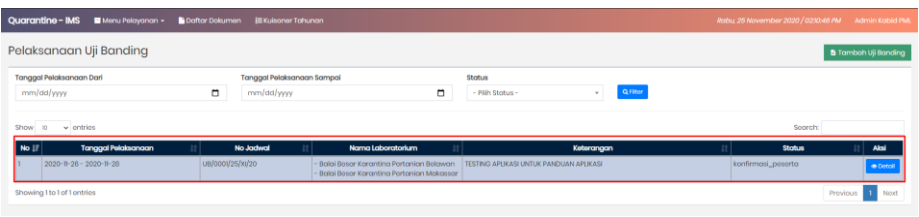

Klik tombol **Opetal** untuk melihat detail pengajuan pelaksanaan kegiatan yang sudah dibuat. Halaman akan dialihkan ke halaman detai seperti gambar berikut :

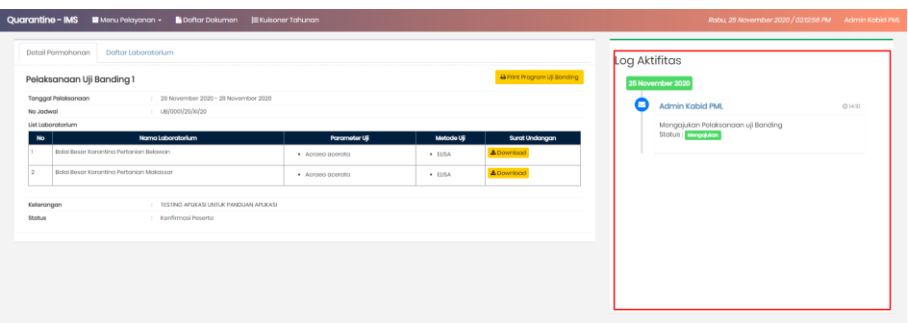

Pada bagian kanan terdapat log aktifitas yang dapat dijadikan sebagai monitoring proses pelaksanaan uji banding.

# <span id="page-5-0"></span>2.2. Konfirmasi Keikutsertaan Laboratorium

Laboratorium yang dipilih akan menerima notifikasi email seperti gambar berikut :

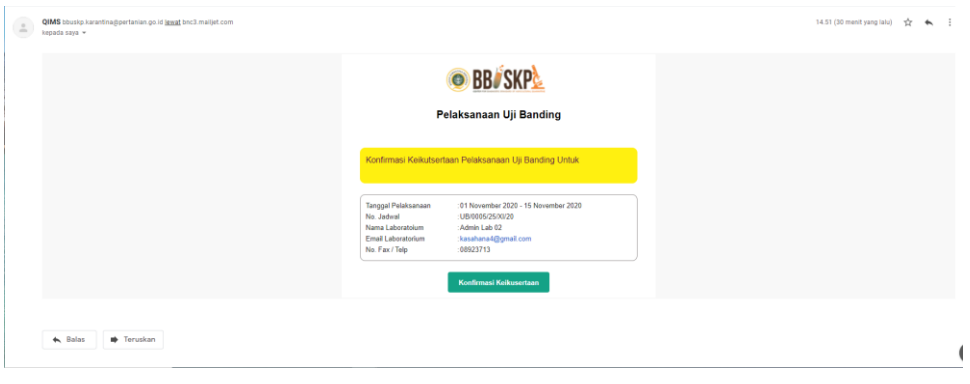

Klik tombol Konfirmasi Keikusertaan untuk melanjutkan ke proses konfirmasi keikutsertaan. Halaman akan dialihkan ke halaman seperti gambar berikut :

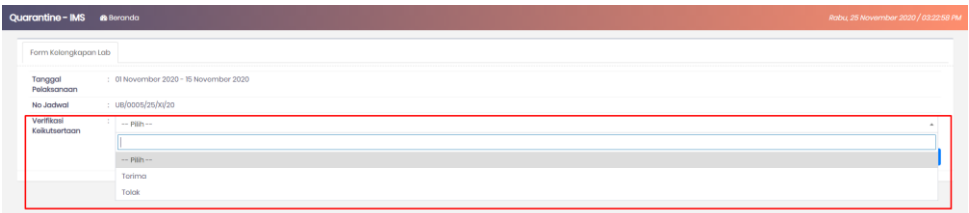

Pilih terima / tolak. Pilih terima apabila menerima keikutsertaan kegiatan tersebut kemudian melakukan penginputan form selanjutnya seperti berikut :

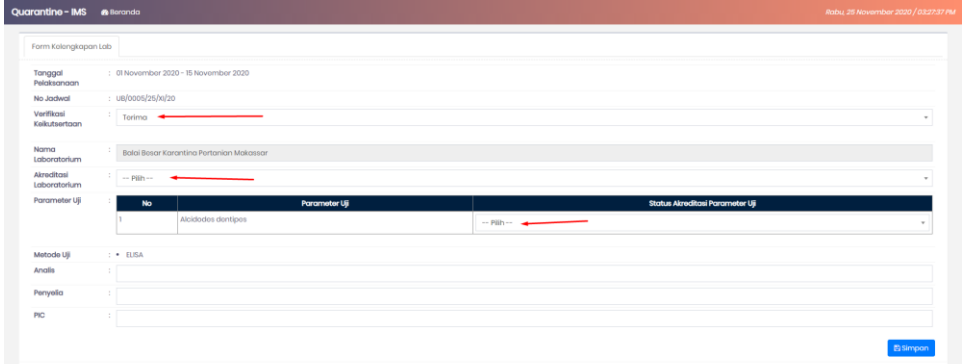

Pilih akreditas laboratorium dan akreditasi sesuai parameter uji lalu isi sesuai kolom yang tersedia.

Jika pilih tolak maka akan muncul kolom untuk menginputkan alas an penolakan tersebut seperti gambar berikut :

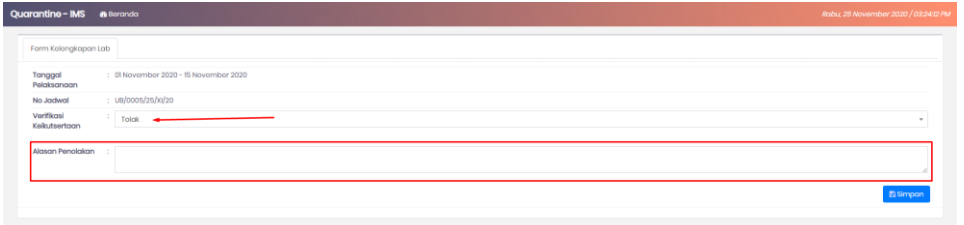

Klik tombol **setelah melakukan konfirmasi keikutsertaan**. Setelah itu akan muncul pop up berhasil melakukan konfirmasi keikutsertaan lalu halaman akan dikembalikan ke halaman utama Aplikasi Digitalisasi SMI seperti gambar berikut :

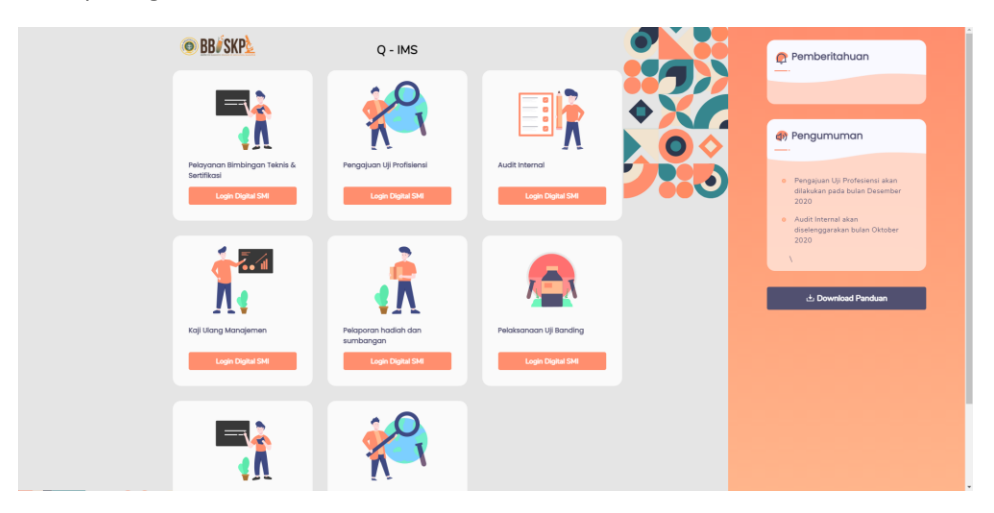

# <span id="page-7-0"></span>2.3. Check Keikutsertaan Laboratorium oleh Kabid PML

Untuk memonitoring proses konfirmasi keikutsertaan laboratorium, Kepala Bidang PML dapat masuk ke dalam detail permohonan, kemudian klik tab daftar laboratorium seperti gambar berikut :

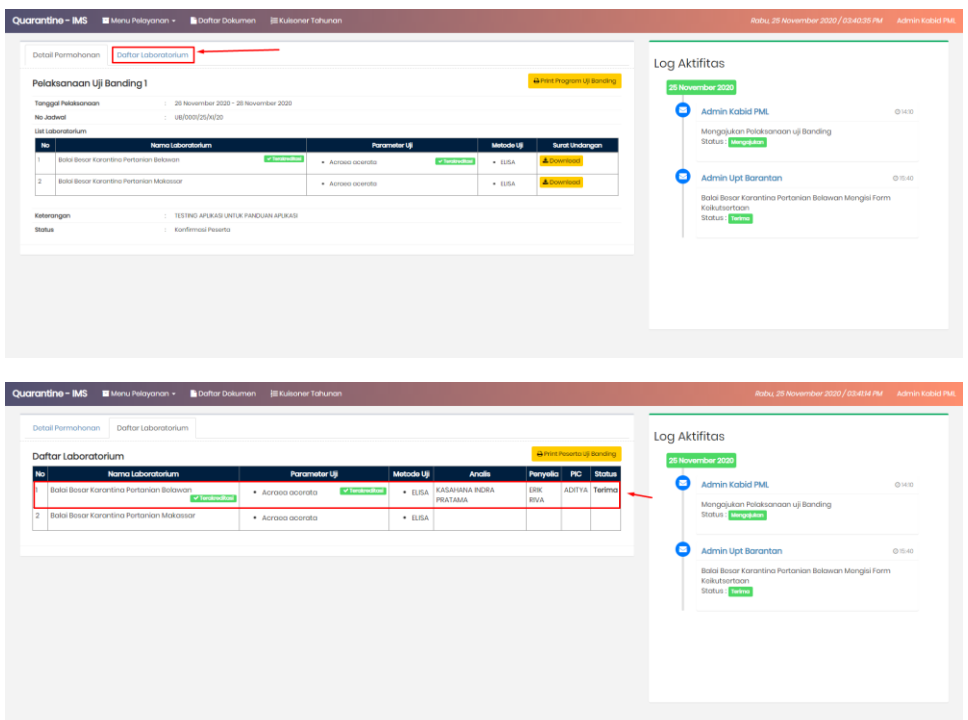

Laboratorium yang sudah melakukan konfirmasi keikutsertaan akan muncul hasil inputanya pada halaman tersebut.

Jika semua laboratorium sudah melakukan konfirmasi keikutsertaan, pada bagian bawah akan muncul tombol verifikasi seperti gambar berikut :

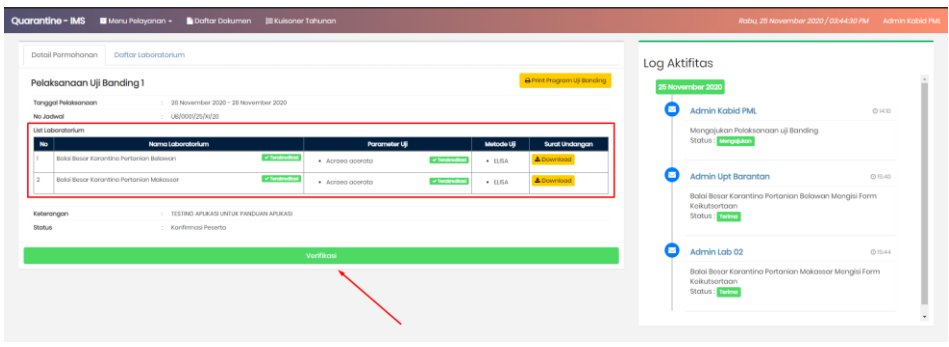

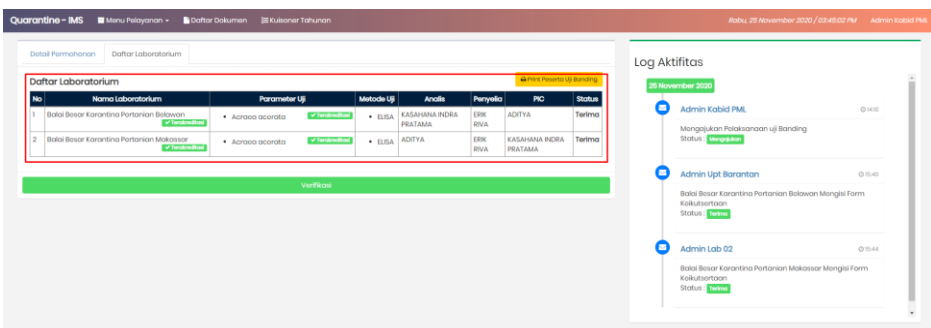

Kemudian akan muncul pop up seperti gambar berikut :

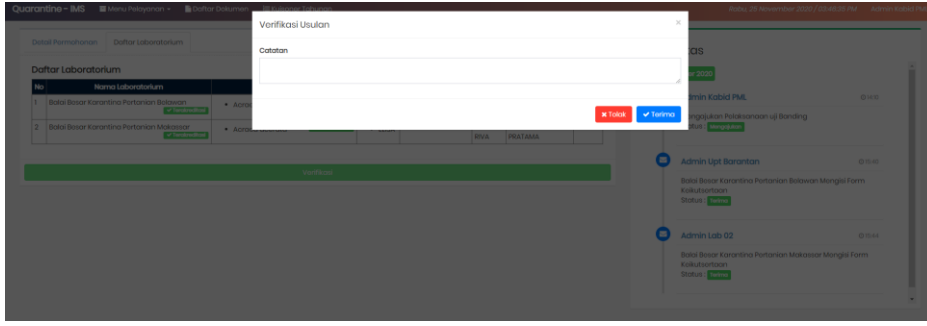

Isi kolom catatan kemudian klik tombol **Y** Terima . Setelah itu proses dilanjutkan dengan penginputan data uji banding pada masing – masing laboratorium.

# <span id="page-8-0"></span>2.4. Input Data Uji Banding

Proses input data uji banding dilakukan oleh Admin Laboratorium dengan cara masuk ke dalam Aplikasi QIMS menggunakan username dan password yang sediakan oleh Bidang PML. Setelah itu, Admin

Laboratorium dapat klik tombol **Detgil** pada kegiatan pelaksanaan uji banding yang sedang dilaksanakan seperti gambar berikut :

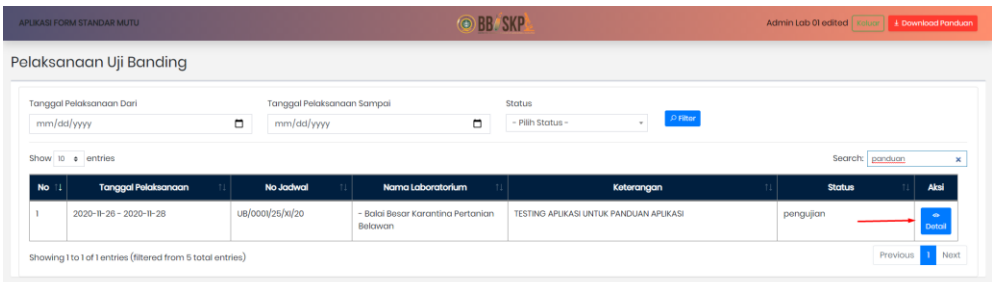

Kemudian klik pada tab "Data Uji Banding" seperti gambar berikut :

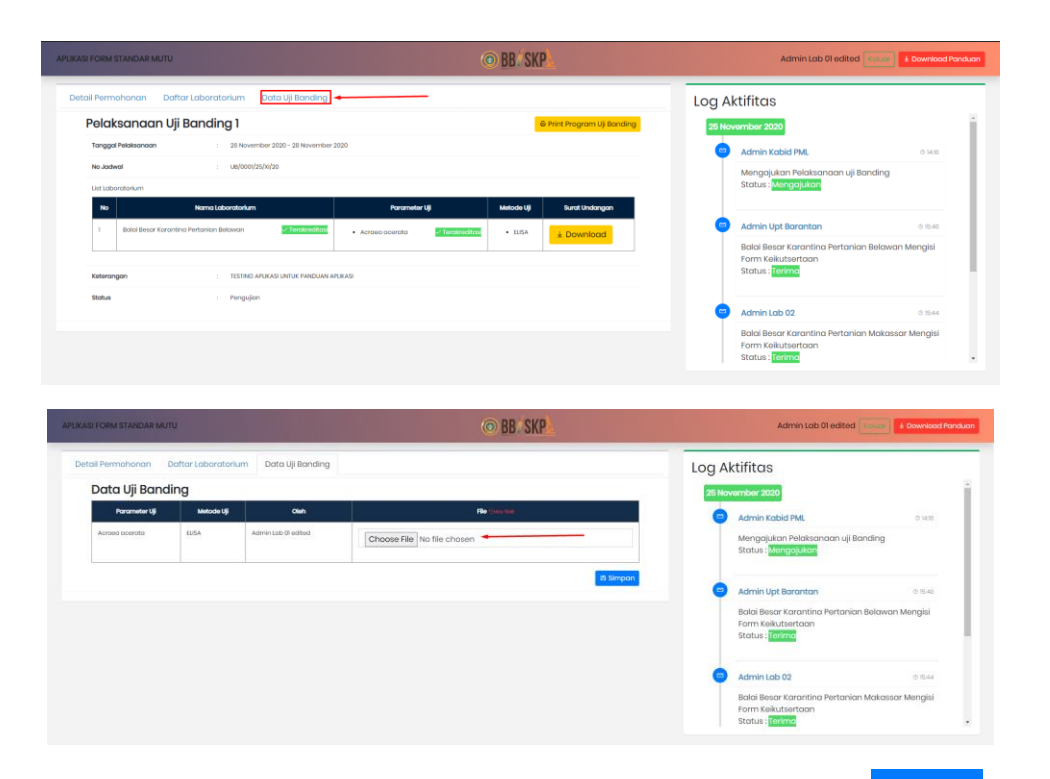

Upload berkas – berkas hasil uji sesuai kolom yang tersedia kemudian klik tombol **E Simpon**. Data uji banding yang sudah diupload akan otomatis terkirim ke bidang PML untuk direkapitulasi dan proses selanjutnya.

# <span id="page-9-0"></span>2.5. Rekapitulasi Data Uji Banding oleh Bidang PML

Setelah laboratorium melakukan upload berkas hasil uji, data tersebut akan muncul pada tab "Data Uji Banding" seperti berikut :

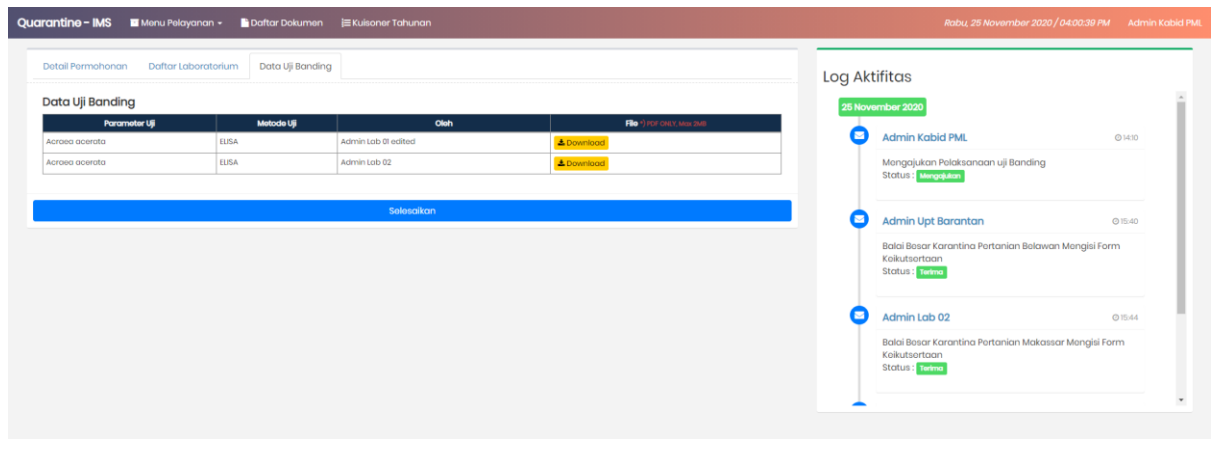

Klik tombol selesaikan untuk melanjutkan ke proses selanjutnya, kemudian akan muncul popup seperti berikut :

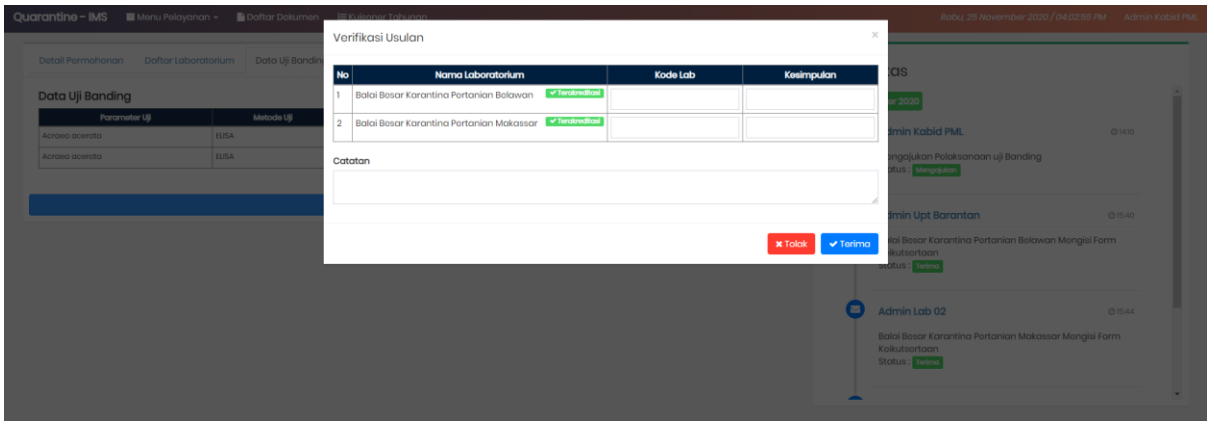

Masukan kode lab dan kesimpulan hasil uji banding, lalu klik tombol x Terima . Maka proses pelaksanaan uji banding selesai.